# NTUA\_Mobile 常駐登入使用手冊

目錄

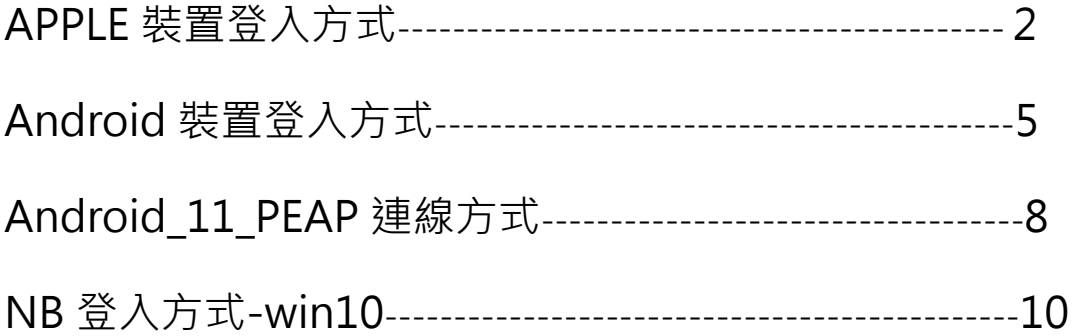

為落實資訊安全管理,實施校園網路認證機制,透過校園網路上網 之設備,需認證後方可使用,NTUA\_Mobile 適合教職員生個人設 備使用,本手冊說明內容包括手機、平板、NB 之無線網路設定。

### 一、APPLE 裝置登入方式

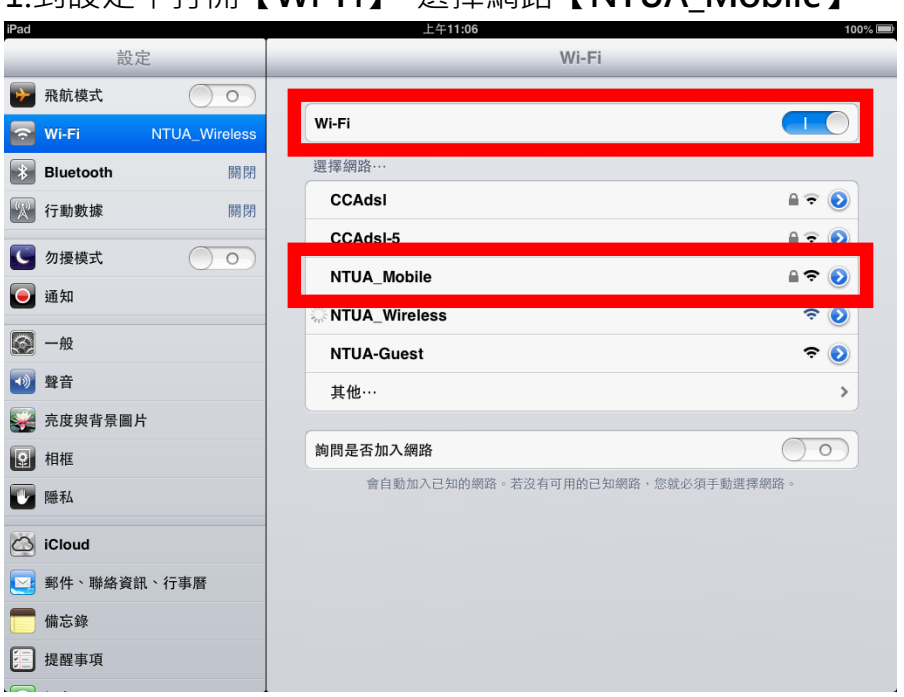

1.到設定中打開【**Wi-Fi】**,選擇網路【**NTUA\_Mobile】**。

2.出現輸入畫面填寫【**校務行政之帳號密碼】**

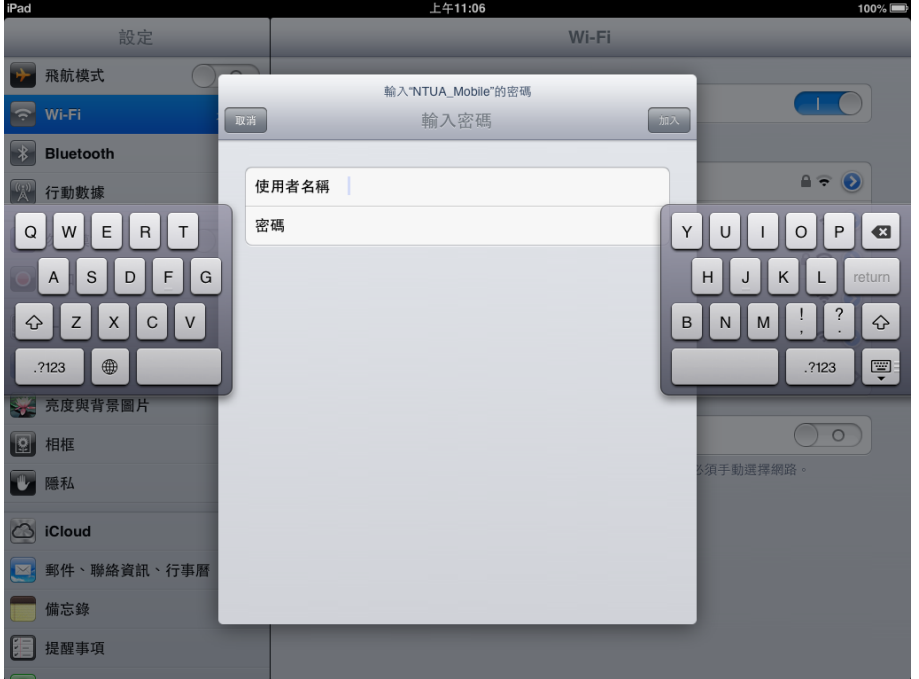

#### 3.填入後點選【**加入】**

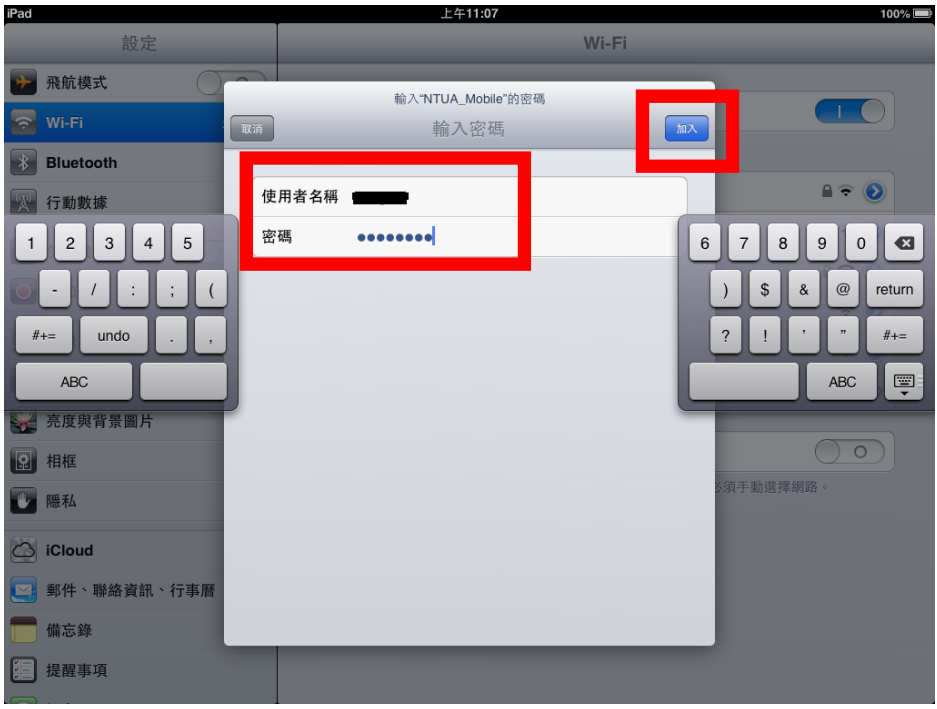

#### 4.出現憑證畫面點選【**接受**】

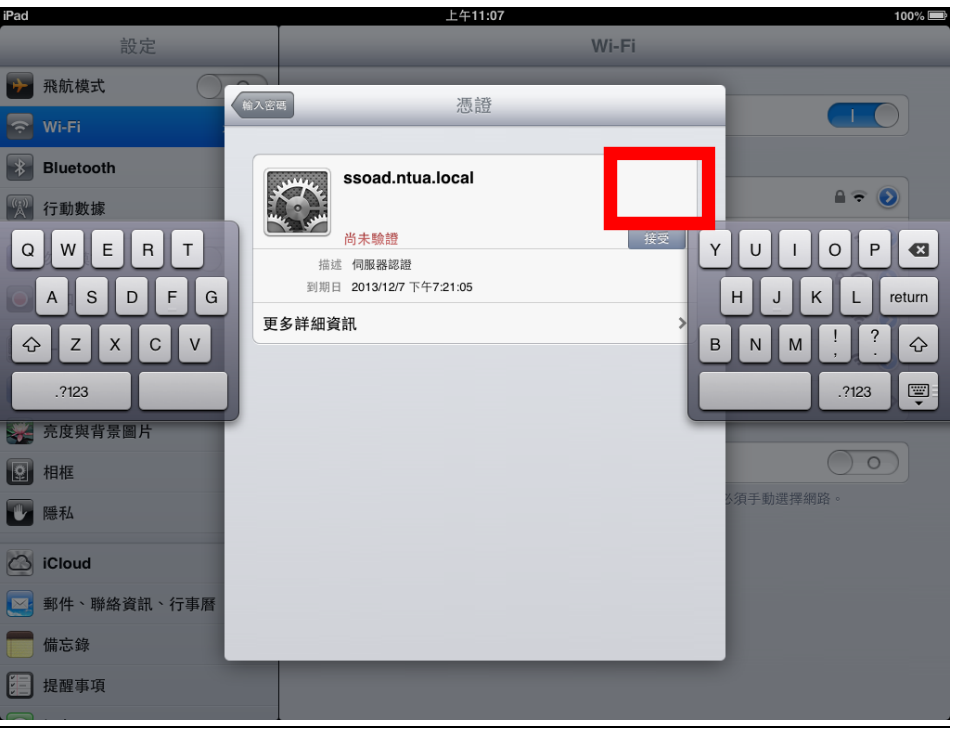

#### 5.確認設定無誤【**Wi-Fi 開啟】網路選擇為【NTUA\_Mobile**】。可開啟瀏

覽器上網

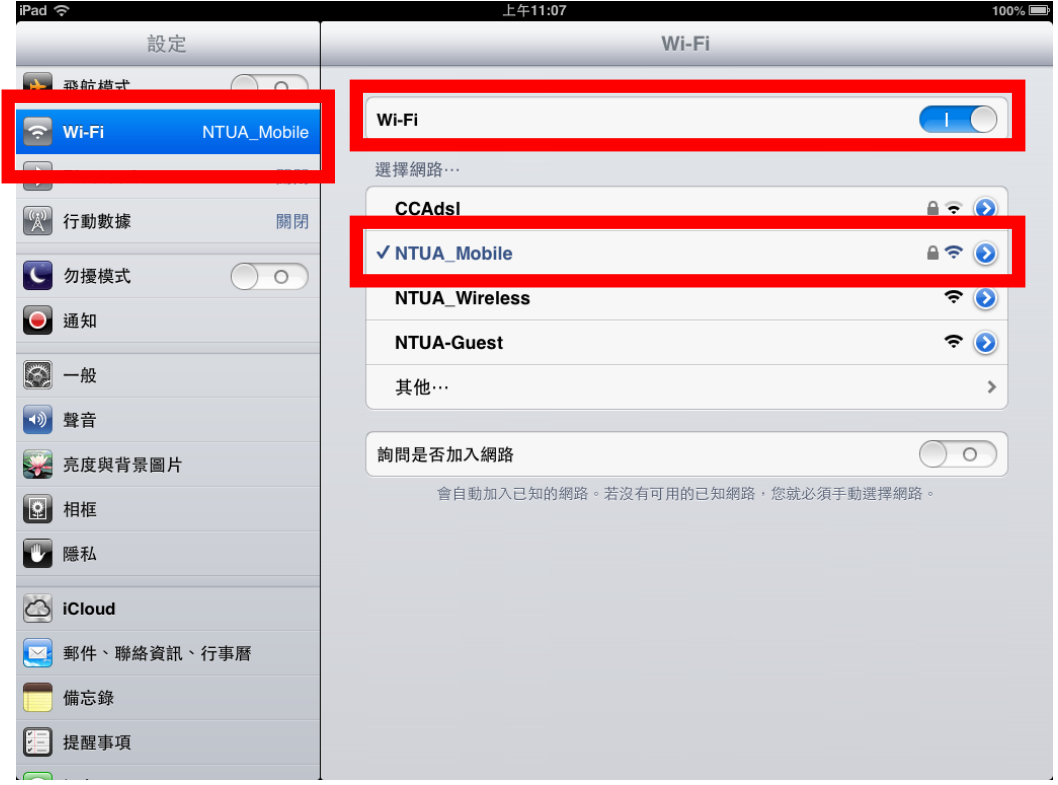

### 二、Android 裝置登入方式

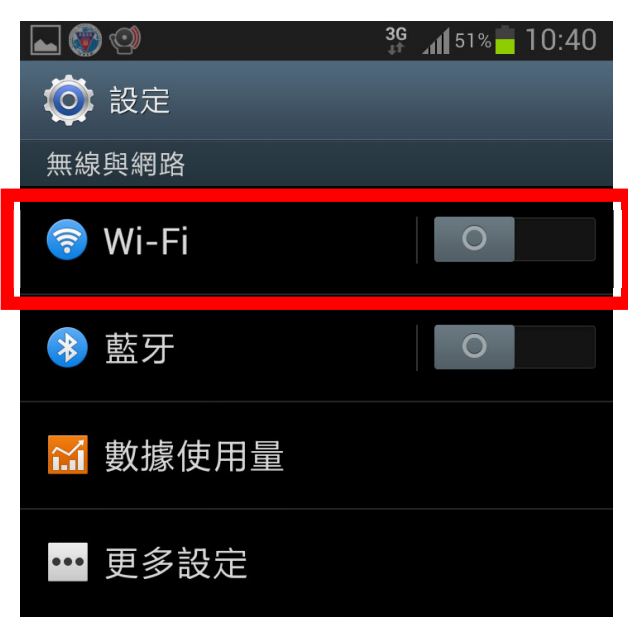

到設定將【**Wi-Fi 開啟】** 

系統會自動掃描附近的**無線網路(SSID)**,請選擇【**NTUA\_Mobile】**

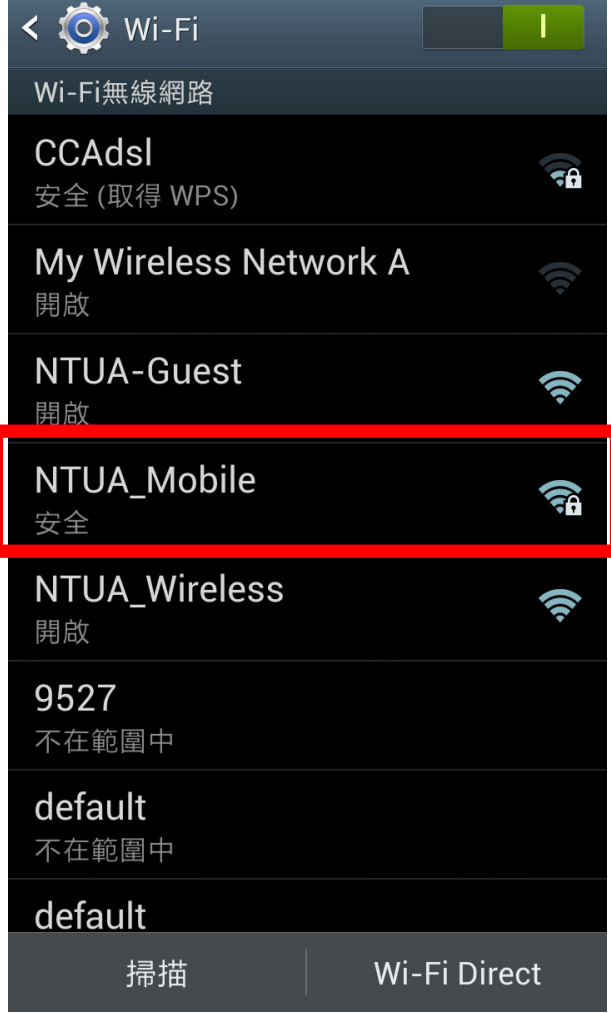

請選擇 NTUA\_Mobile,EAP 方法**請選擇【PEAP】**,**第二階段認證選【MSCHAPV2】** 

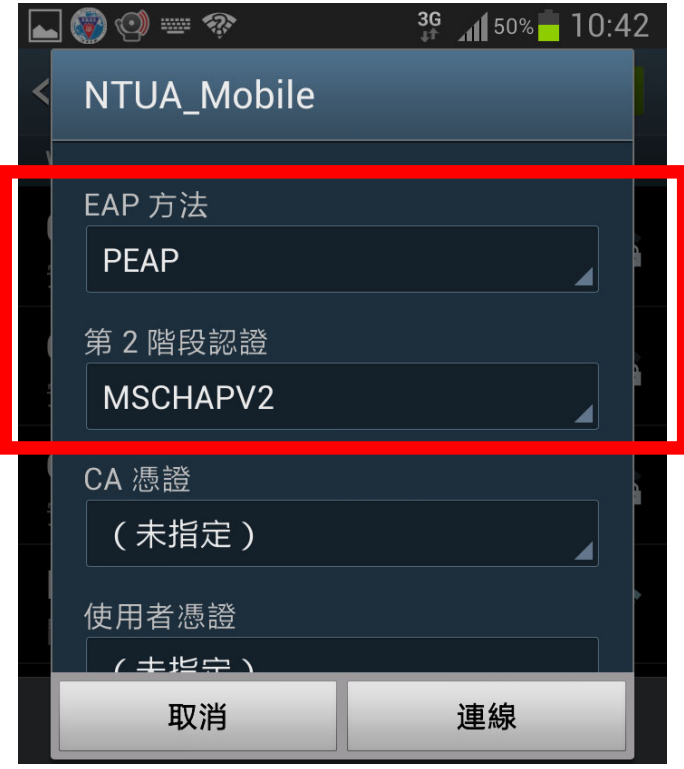

**【使用者】與【密碼】請輸入【校務行政帳號密碼】 其他設定請選【預設值】之後再按連線** 

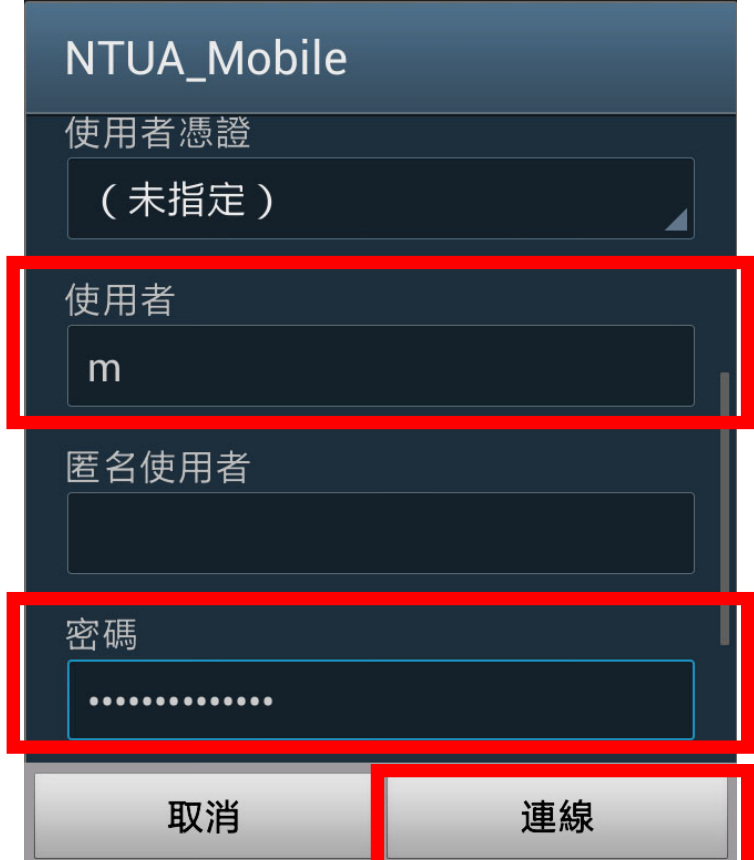

畫面會出現已連線,就可使用網路上網

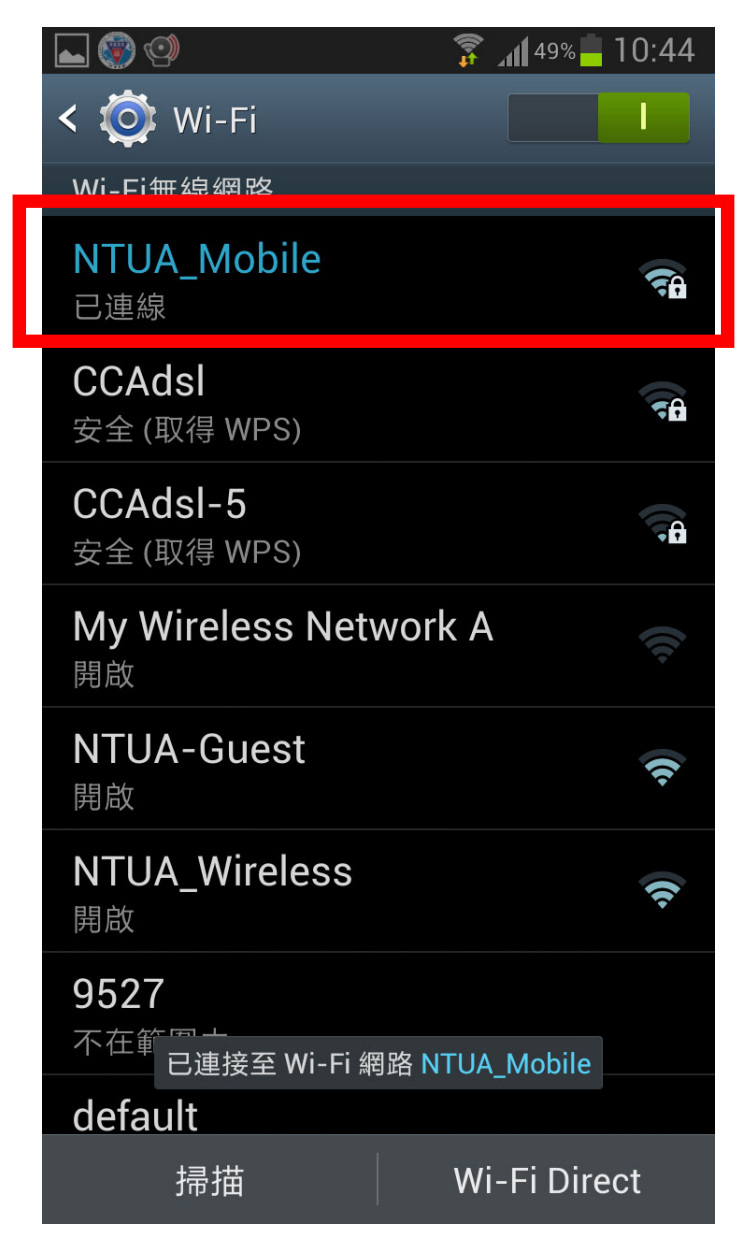

三、Android\_11\_PEAP 連線方式 1. EAP 方法輸入「PEAP」 2. 階段 2 驗證輸入「MSCHAPV2」 3. CA 憑證輸入「使用系統憑證」 4. 線上憑證狀態輸入「不要驗證」 5. 網域「art365.ntua.edu.tw」 6. 身份輸入「帳號」

7. 密碼輸入「校務行政系統密碼」

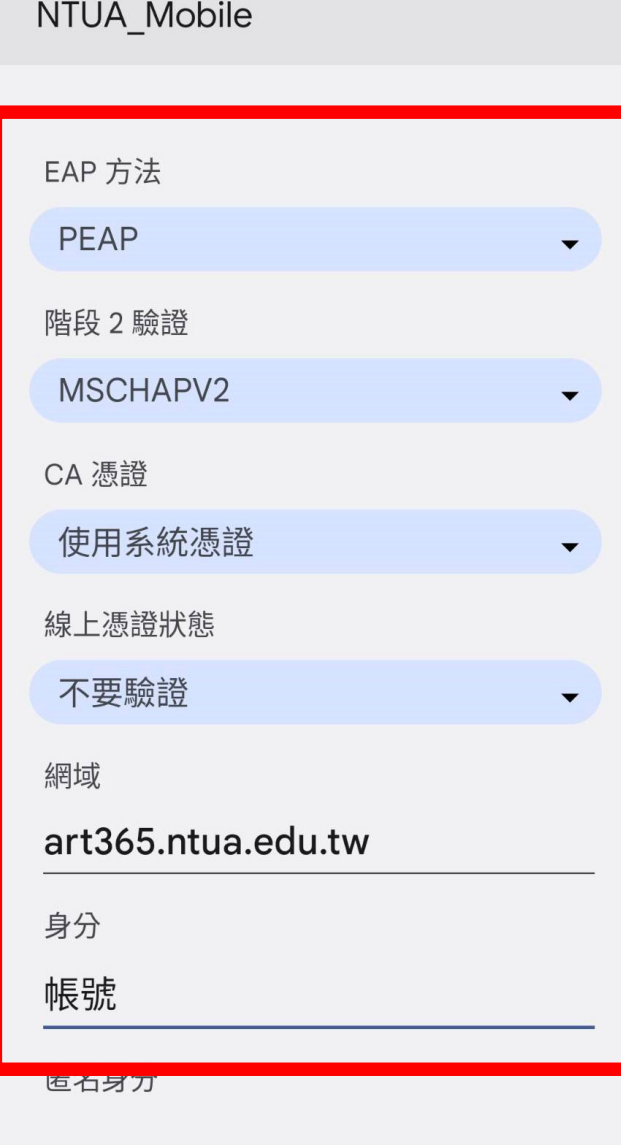

密碼

#### **【NTUA\_Mobile】**已可連線

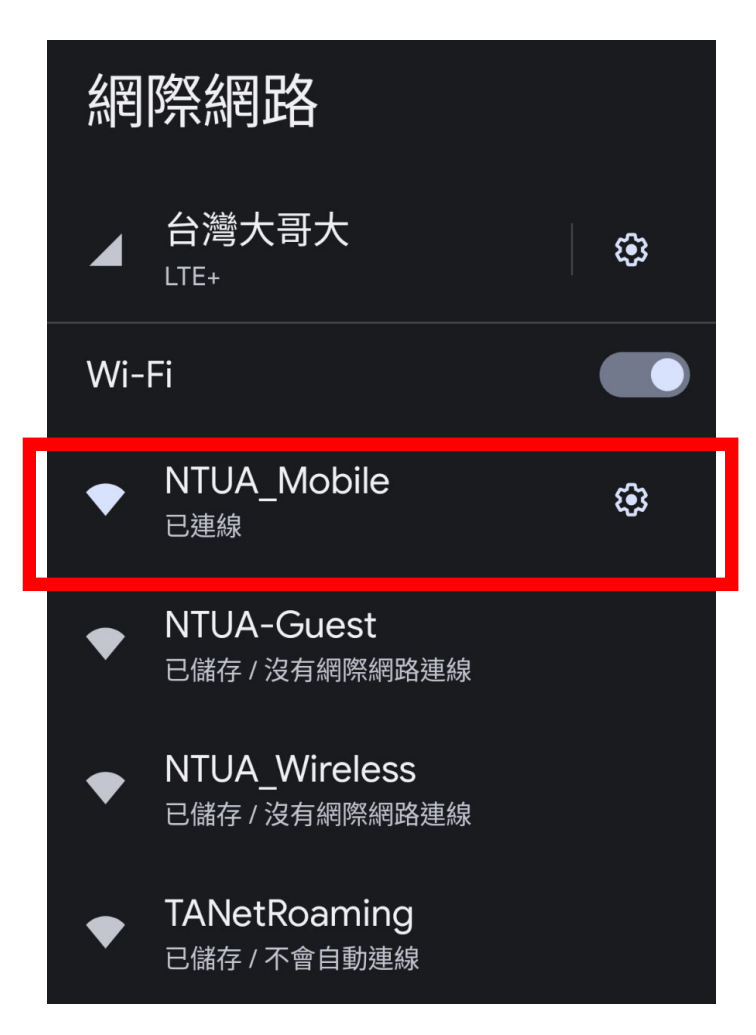

## 四、Windows10 登入方式

點選右下角網路和共用中心(小電腦圖示)

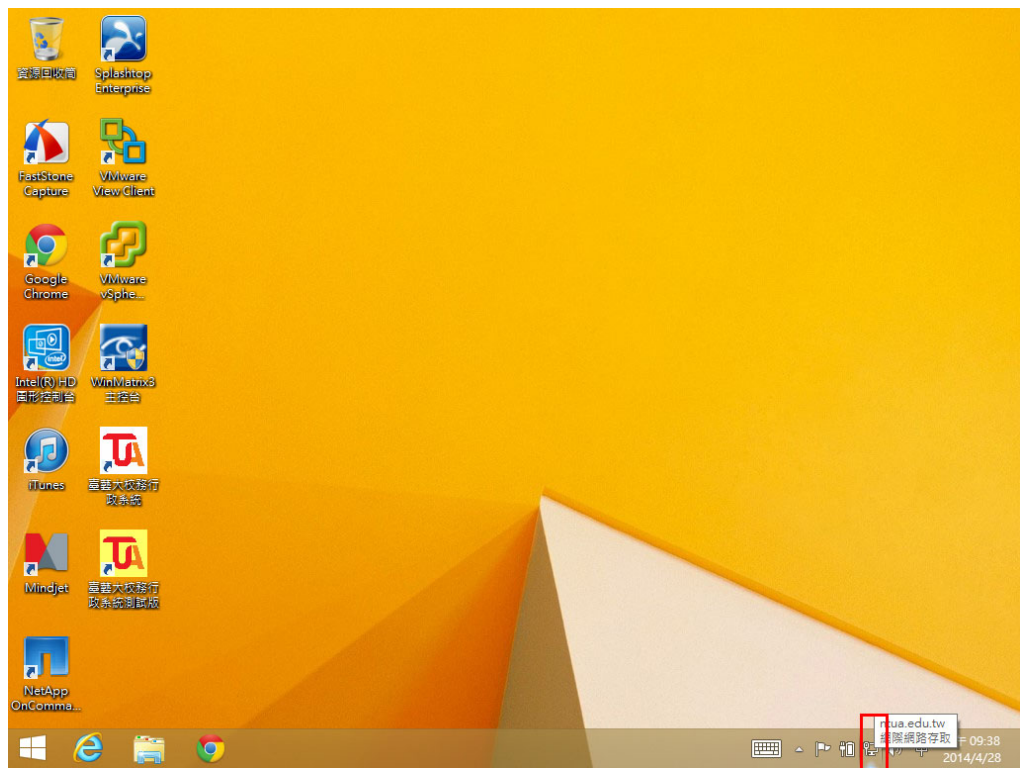

出現下列圖示,確認 WIFI 已開啟,點選 NTUA\_Mobile

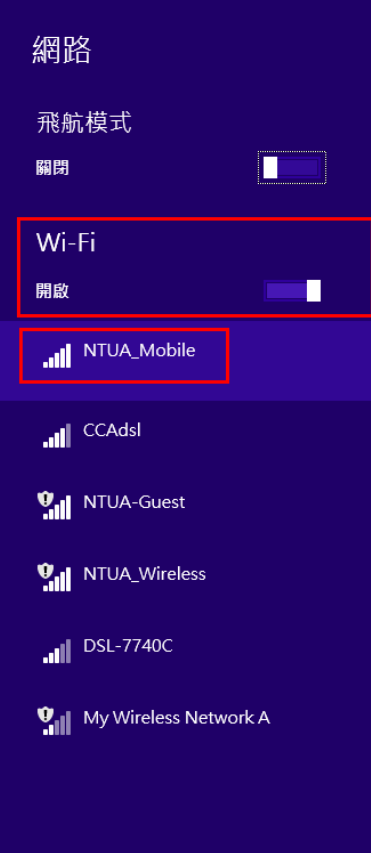

勾選自動連線後,點選連線

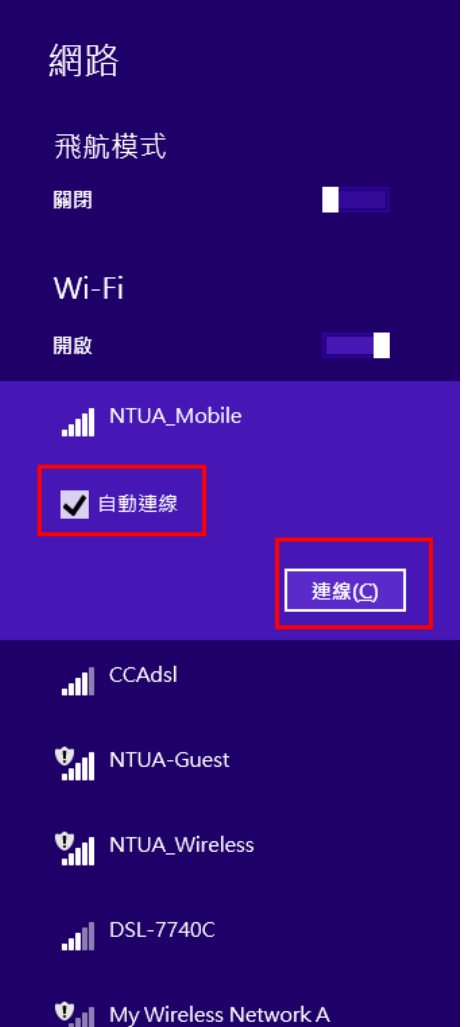

跳出視窗,請填入校務行政之帳號密碼,後按確定。

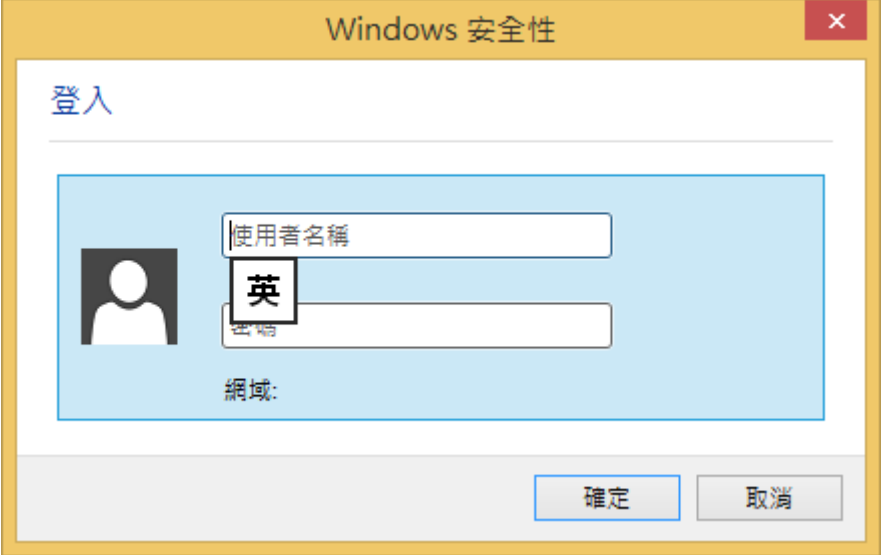

設定完成,以後點選 NTUA\_Mobile 就可自動連線。(更新密碼時須重新設

定)

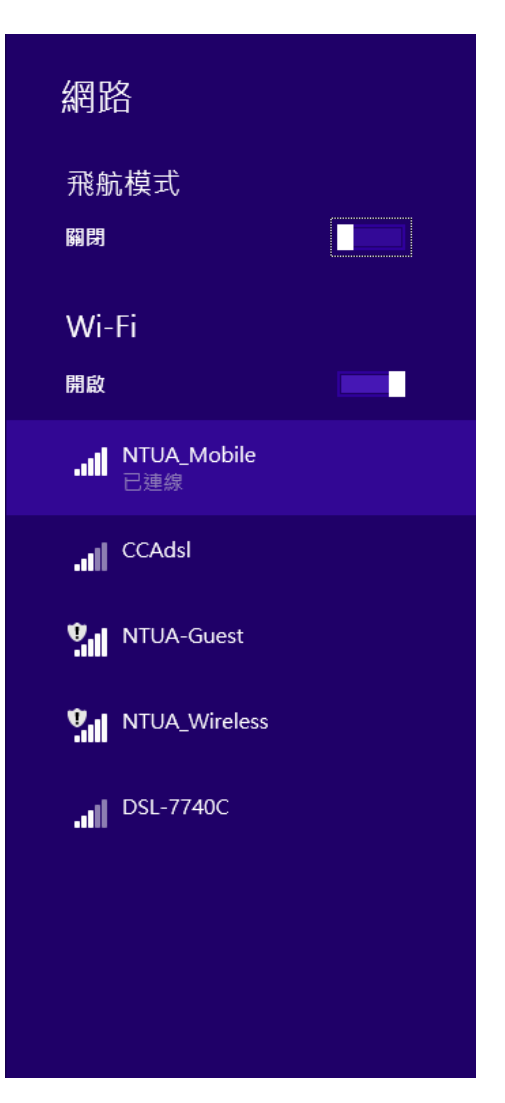